# HPの表示

HPの表示が古い状態しか出ないという意見が多く寄せられています。

原因は閲覧ソフトのキャッシュという機能です。

キャッシュは過去にアクセスしたWebページのデータを一時的に保存する機能で、同じURLの Webページにアクセスした際にキャッシュを参照することで読み込み(表示)を速くするための 仕組みです。 それゆえ、前回の閲覧表示のままが表示されていると思います。

どのソフトの場合でも「回転矢印(最新版に更新)」をクリックすれば良いです。下図の赤丸。 TOPページだけで良い場合も、たのページでもやる必要がある場合があります。

以下に7月2日の最新版の画像を表示します。

### Internet Explorerの場合

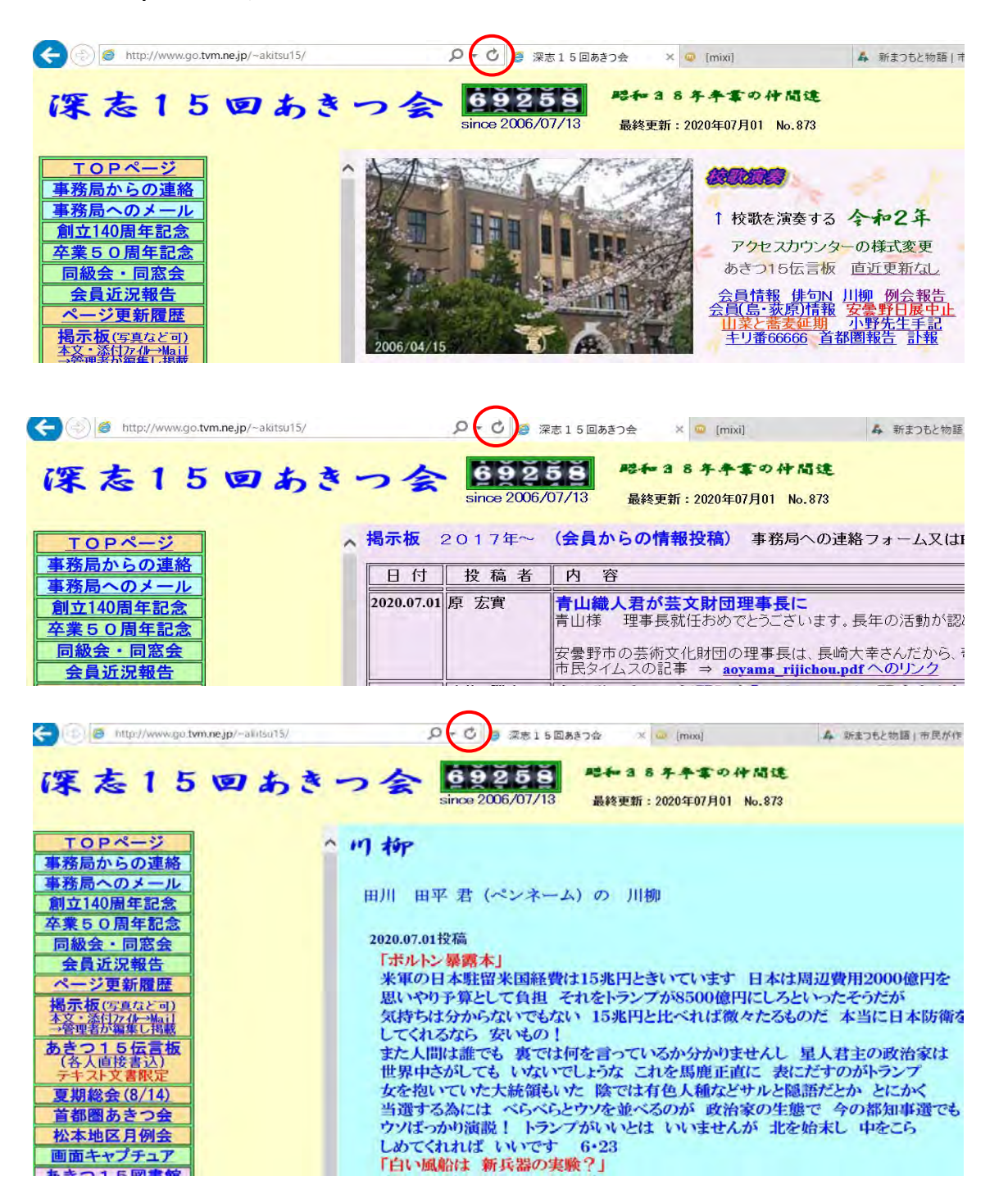

## Google Chromの場合

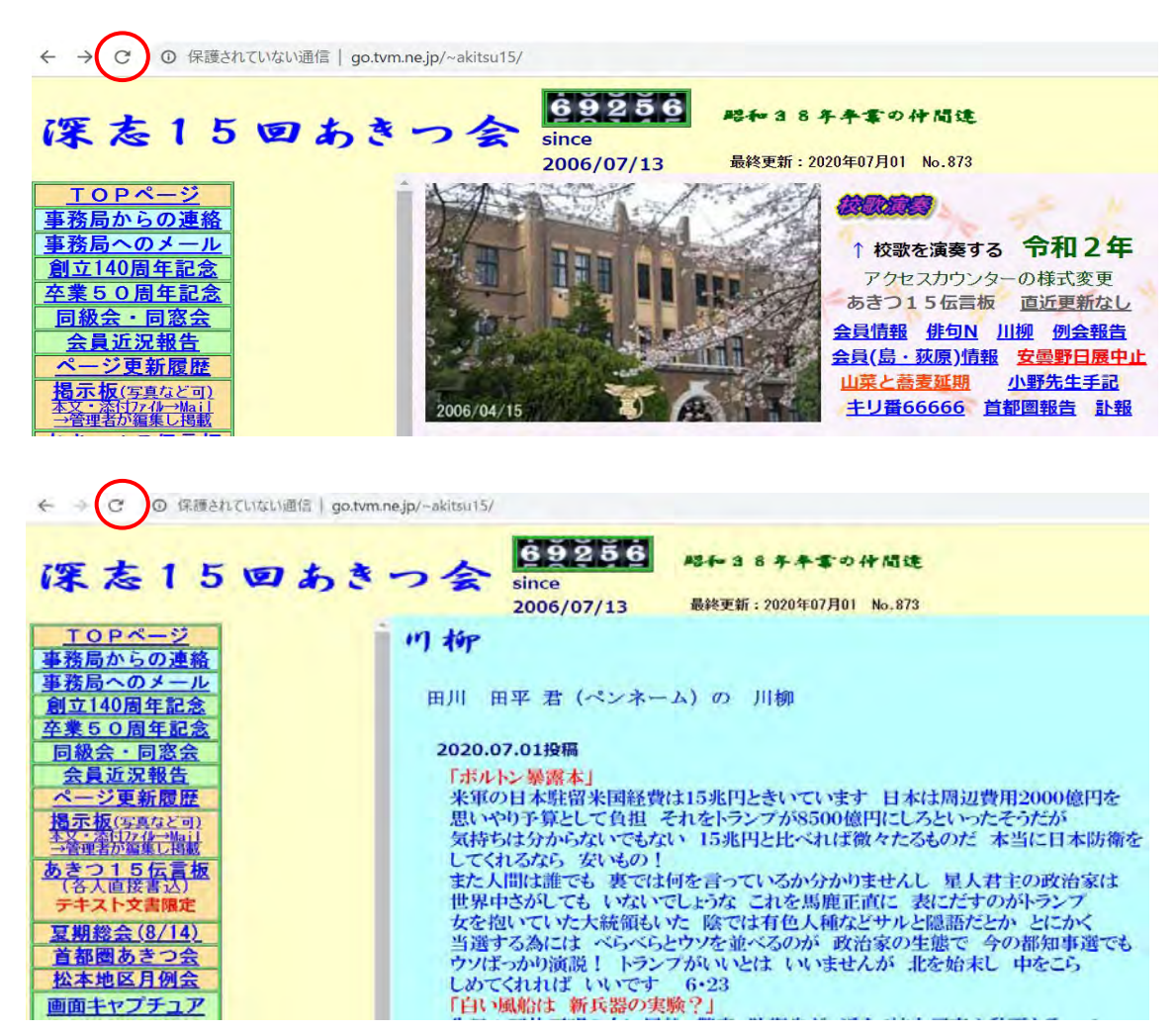

### Microsoft Edgeの場合

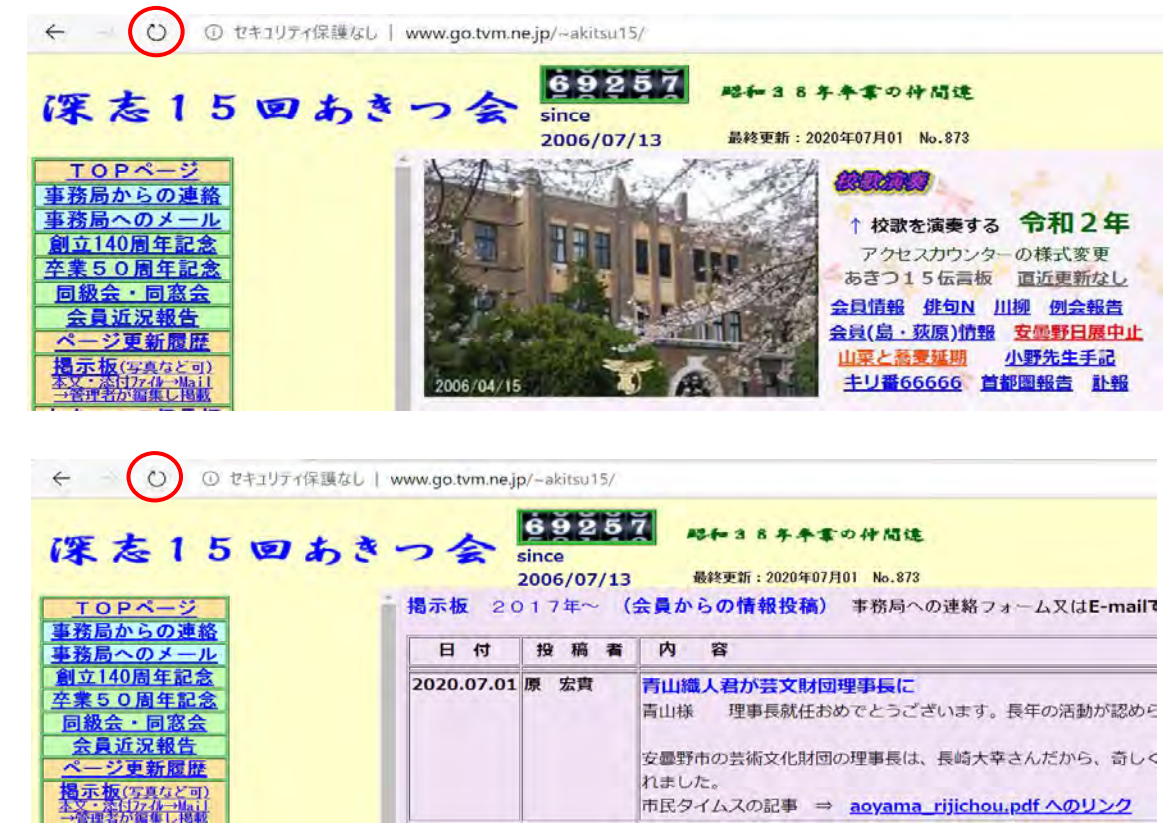

# Microsoft Edgeの特例

 Edgeを使っている人が最新版に更新を行っても駄目で、スマホで開いたら問題無く表示されて いるのでEdgeに問題があるかと思って色々試して見た結果を教えてくれた。

# 1.Edgeの右上の「・・・」をクリックする。

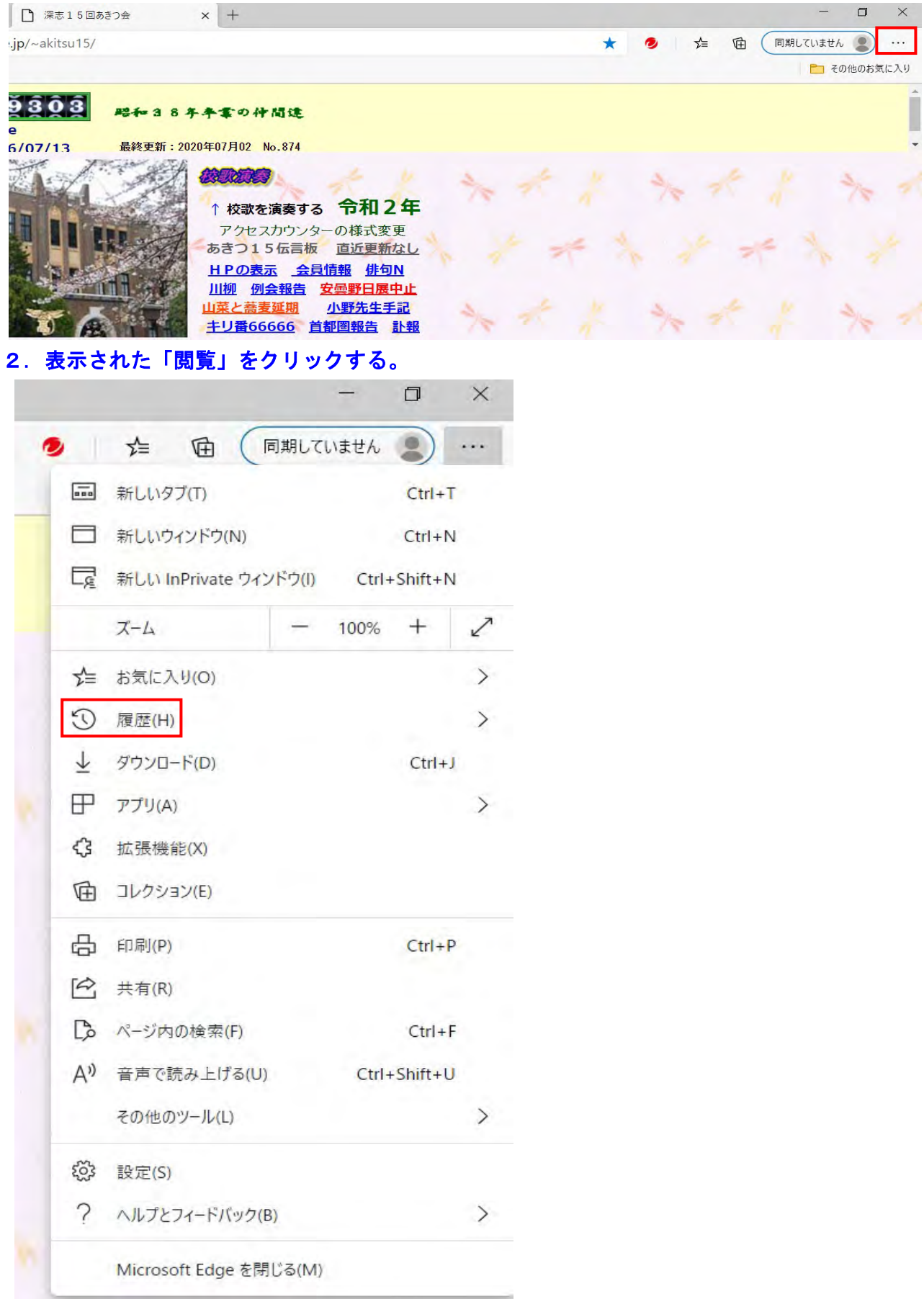

## 3.表示された「閲覧データをクリア」をクリックする。

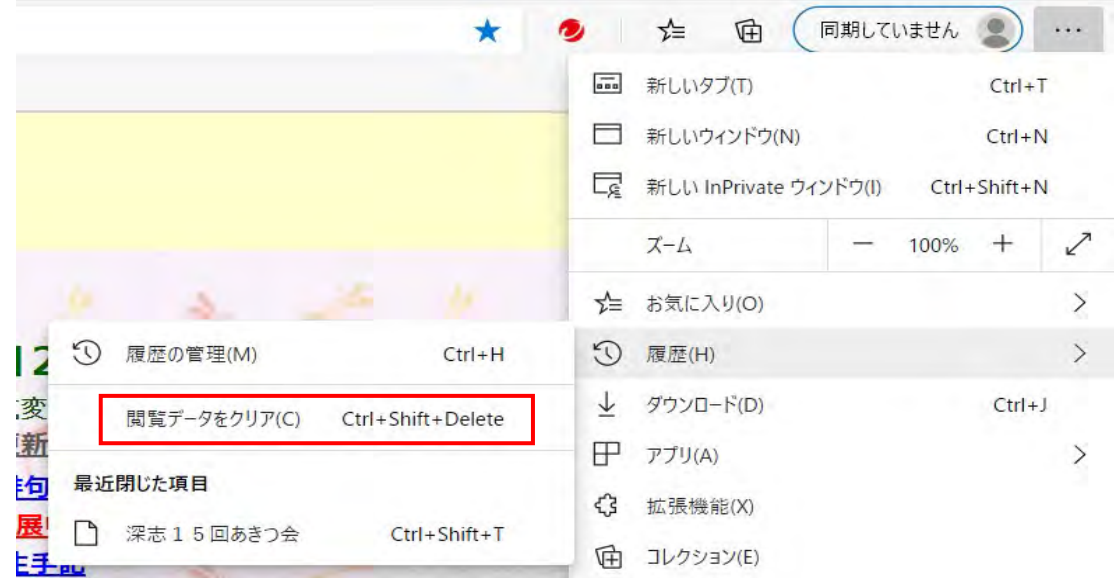

### 4.表示された一覧の「閲覧の履歴」と「キャッシュされた画像とファイル」にチェックを 入れ、他のチェックは外して「今すぐクリア」をクリックする。

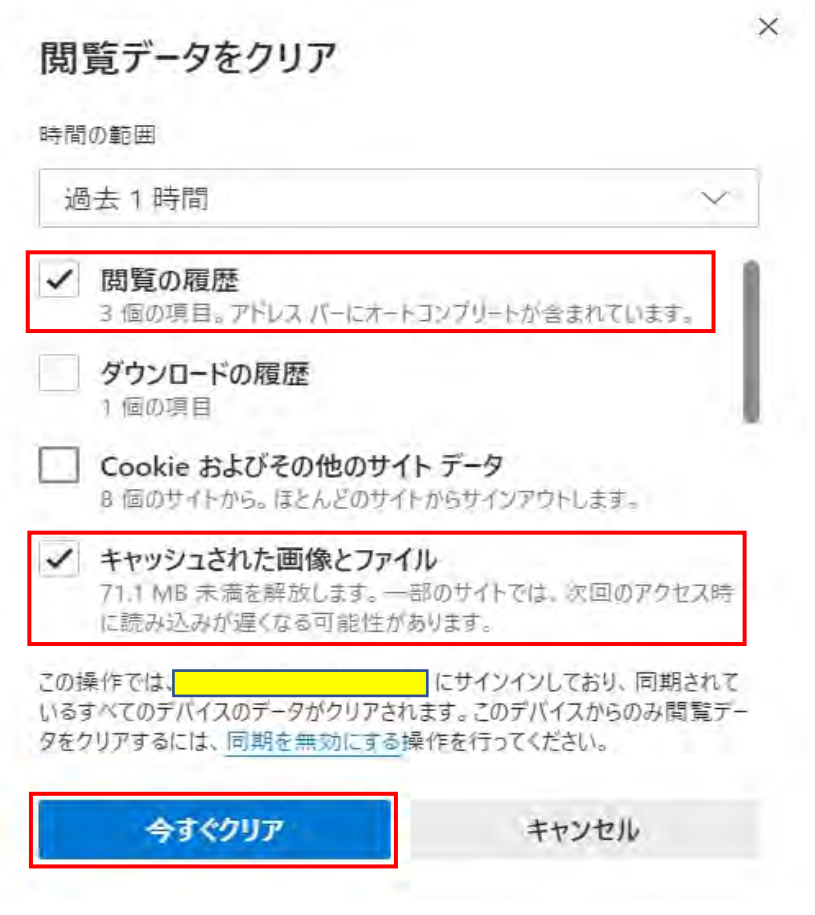

5.Edgeを一旦閉じてから再度表示する。

# Microsoft Edgeの恒久対策

上記の対応をしても、何回かWeb閲覧を繰り返すとキャッシュが蓄積されてしまいます。 Webで見つけた恒久対策です。

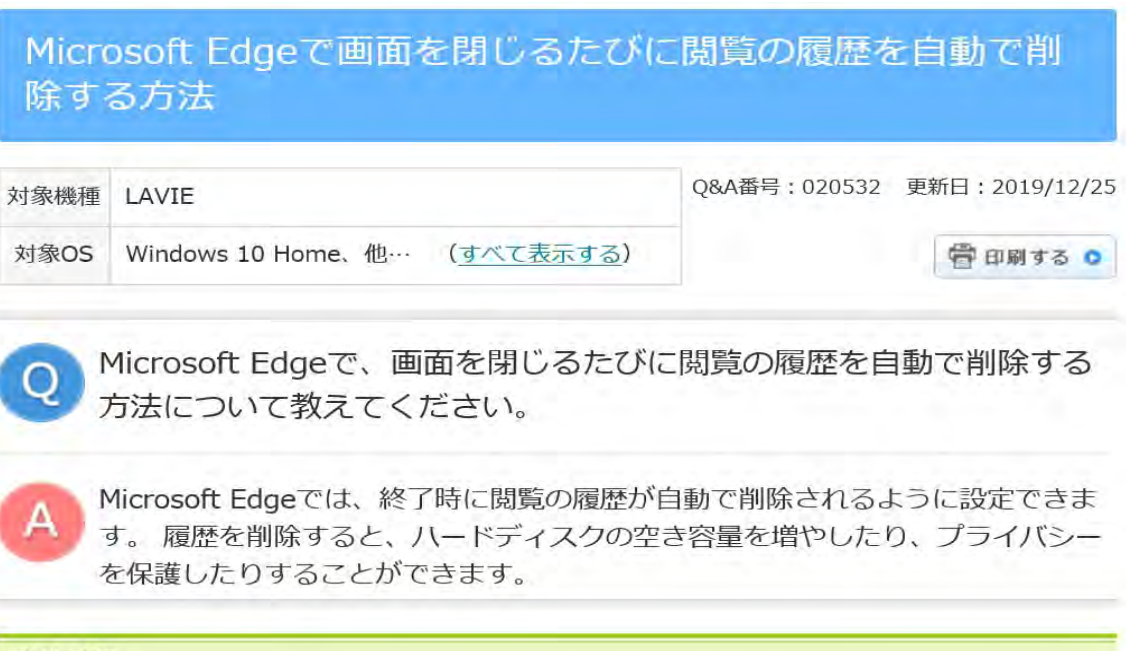

#### はじめに

Microsoft Edgeでは、閲覧したすべてのWebサイトの履歴が自動的に一定の日数もしくは一定容量保存されていま す。

この閲覧の履歴を削除することで、ハードディスクの容量を空けたり、プライバシーを保護したりすることができま 寸.

ここでは、Microsoft Edgeで画面を閉じるたびに、閲覧の履歴が自動で削除されるように設定する方法について案内 します。

※ Windows 10のアップデート状況によって、画面や操作手順、機能などが異なる場合があります。

#### 操作手順

Microsoft Edgeで画面を閉じるたびに閲覧の履歴を自動で削除するには、以下の操作手順を行ってください。

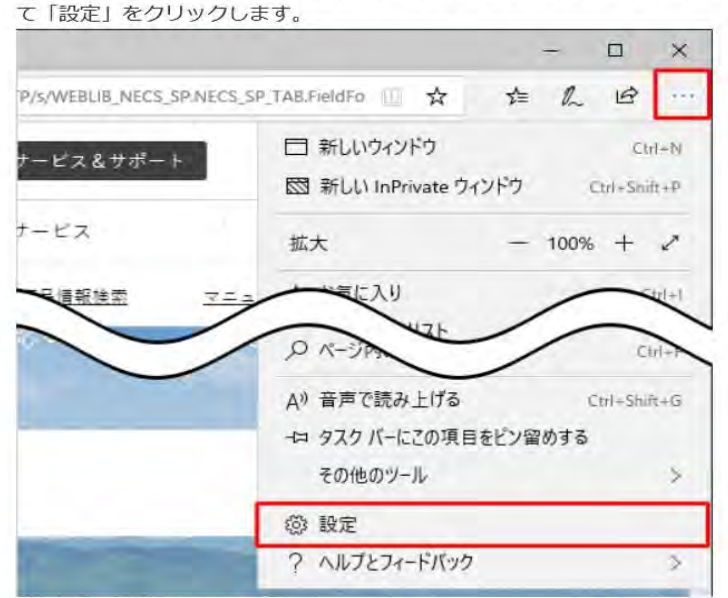

1. Microsoft Edgeを起動し、「…」(設定など)をクリックして、表示された一覧から下部へスクロールし て「設定」をクリックします。

2. 「設定」が表示されます。

「プライバシーとセキュリティ」をクリックし、「閲覧データのクリア」欄から「クリアするデータの選 択」をクリックします。

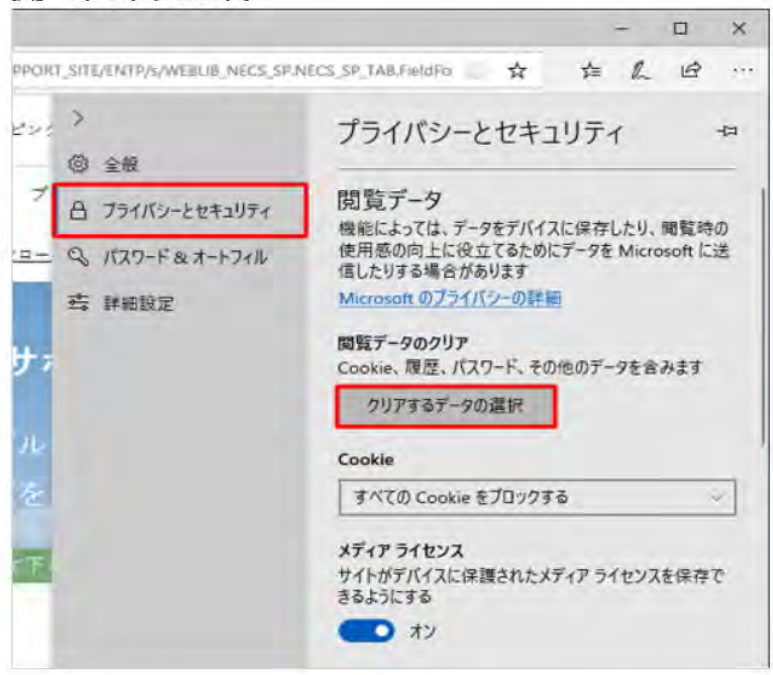

3. 「閲覧データの消去」が表示されます。

終了時に自動的に削除したい履歴の項目にチェックを入れて、「ブラウザーを閉じるときに、常にこれを消 去する」のスイッチをクリックし「オン」にします。

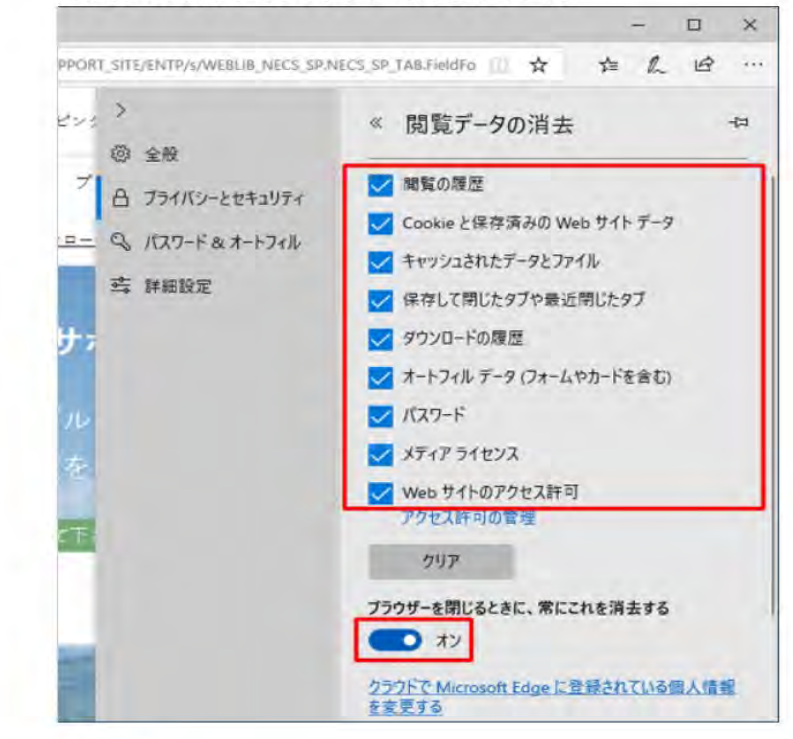

以上で操作完了です。